## **科技查新平台用户注册及登录操作指南**

## 步骤 *1* 打开网站

打开浏览器,在地址栏输入 **http://chaxin.library.nenu.edu.cn** 或通过东北师范大学图书馆官网 **http://www.library.nenu.edu.cn** 选择菜单 学术服务>>科技查新>>服务流程 通过页面的平台连接,访问即可。

## 步骤 2 注册登录

校内师生直接用 VPN 账号登陆

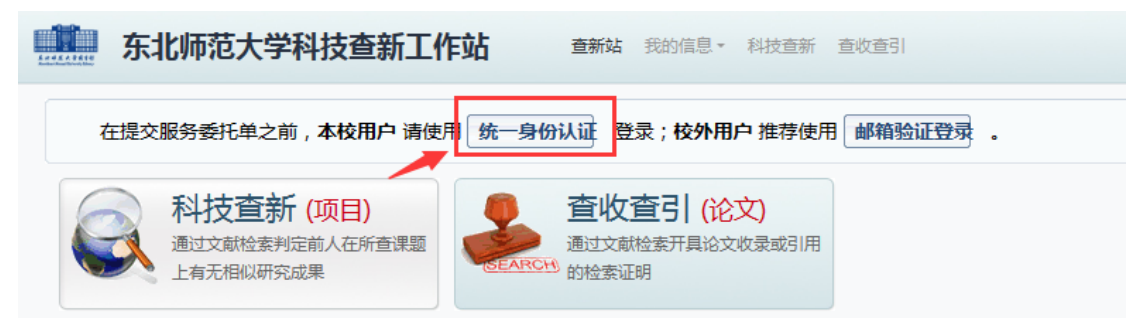

## 校外用户选择邮箱验证登陆

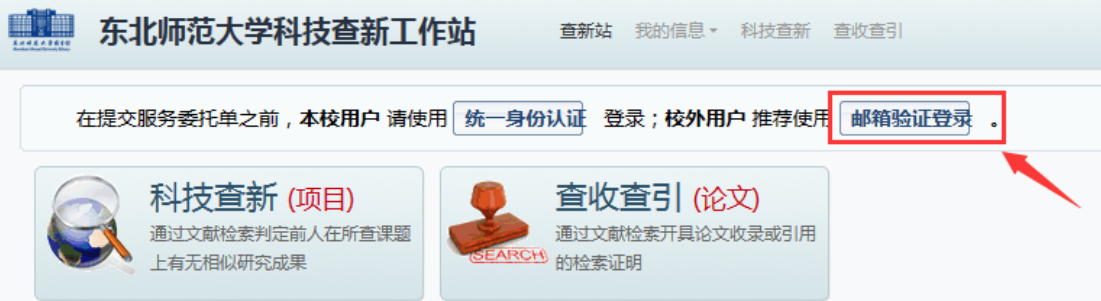

填写邮箱并获取验证码,验证码输入错误需重新获取。

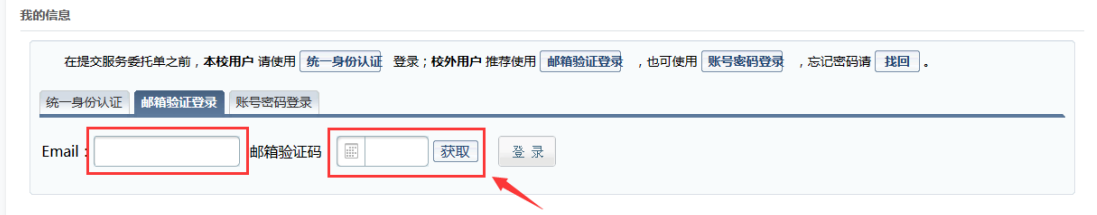

首次登录用户,需完善个人信息后,才可以提交委托。

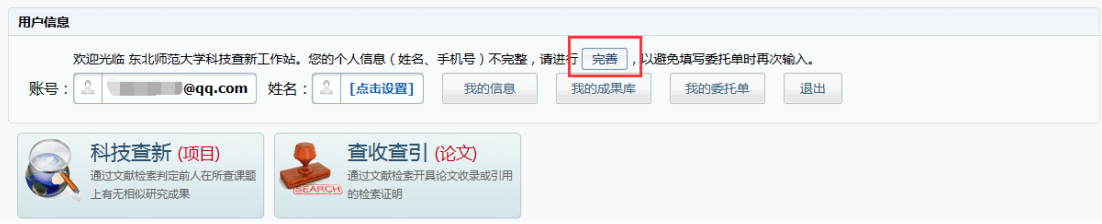

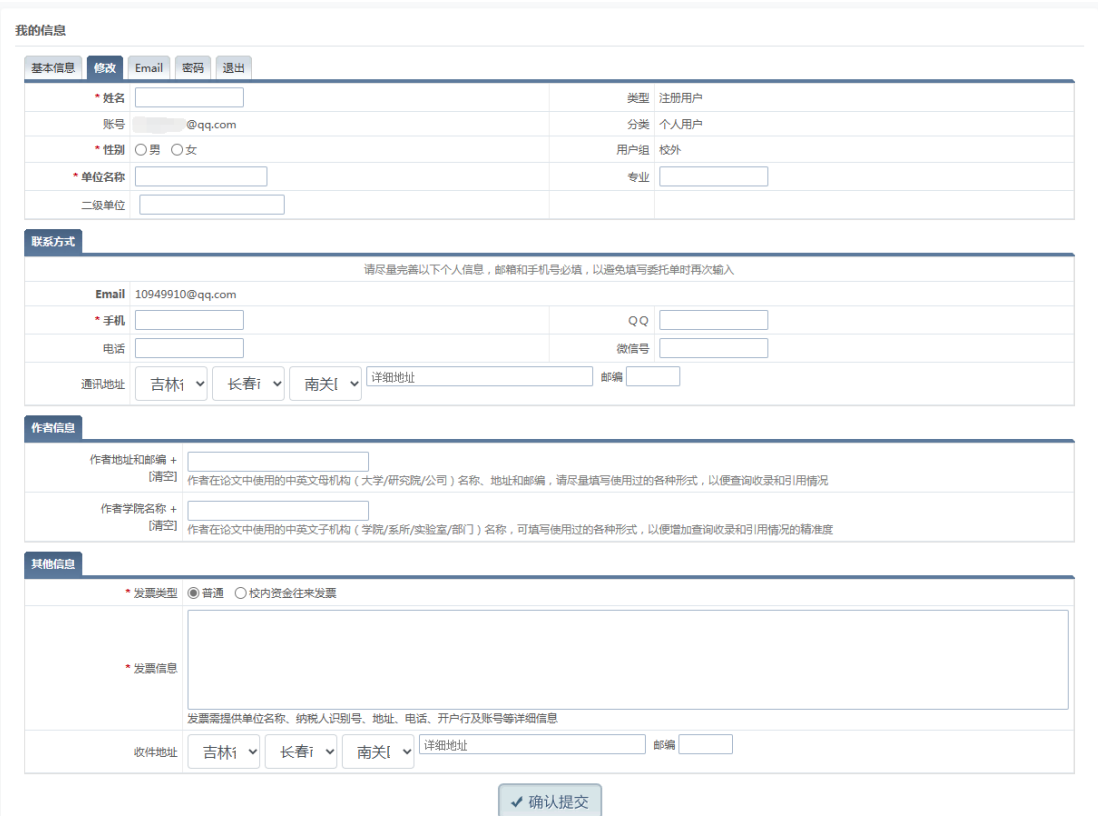

\*为必填项。